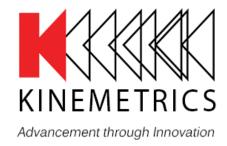

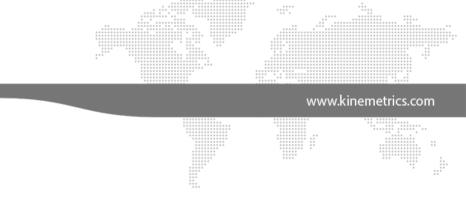

# Q330M+

AUG MEETING - CALGARY, ALBERTA

Mathias Franke

September 16 – 18, 2019

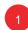

Q330M+

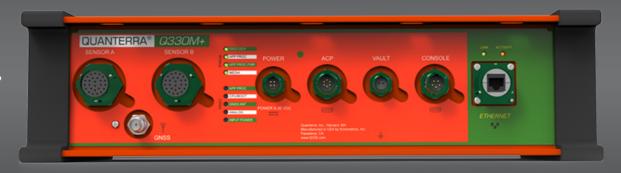

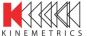

**Features** 

- CD1.1, native Q330, and SeedLink communication protocols
- Data packet authentication via Spyrus Authenticator device (DSA, ECDSA)
- PTP Timing option
- High input impedance and gain settings of 1, 2,
   4, 8, 16, 32, 64, 128 for passive sensors
   selectable per sensor group
- Webserver for setup and configuration via GUI
- Optional Auxiliary Channel Processor (ACP) adds
   5 16-bit auxiliary channels and one serial digital interface for environmental sensors
- Digital I/O for vault intrusion switch
- Dedicated power input for sensor power

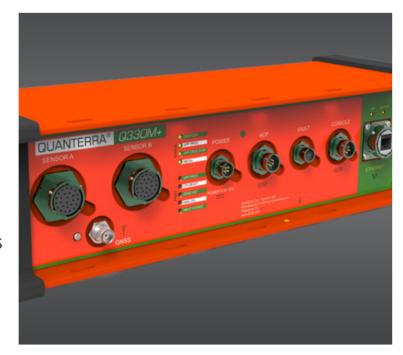

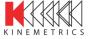

**Technical Specifications** 

- 3 or 6 main channels with 24-bits
- 6 auxiliary channels with 8-bits
- Over 50 SOH channels (temperature, voltages, currents, GPS status, sensor boom positions)
- 141dB RMS sine wave dynamic range (~ 150dB peak-to-peak sine wave
- Configurable linear or minimum-phase filtering
- Sample rates 1000, 500, 250, 200, 100, 50, 40, 20, 10, 1
- Time accuracy < 1μs when locked to GPS or PTP server
- Wide input voltage range 9-36VDC (nominal 12V)
- Temperature range -20° to +60°C (fully specified);
   -40° to +70°C (guaranteed operative)
- Sensor control lock/unlock & re-center
- Calibration functions step, low-THD sine wave,
   MLS or random binary

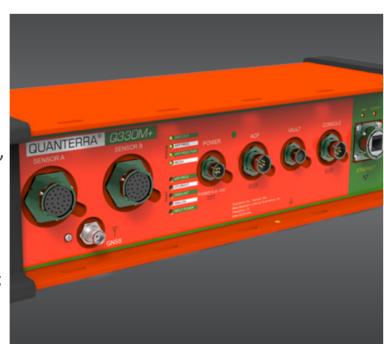

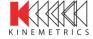

- (1) Ethernet port 10/100BaseT (full Linux IP protocol stack, hardcoded non-routable IP address: 169.254.10.10/16)
- (3) Virtual data ports: CD1.1, native Q330, and SeedLink
- (1) USB2.0
- (2) Console ports at 115kbaud
- Data storage on PC/MAC/Linux-formatted removable SLC SD card, standard 8GB (up to 32GB)
- Data copying or mirroring on optional external USB flash, standard 64GB (up to 256GB)

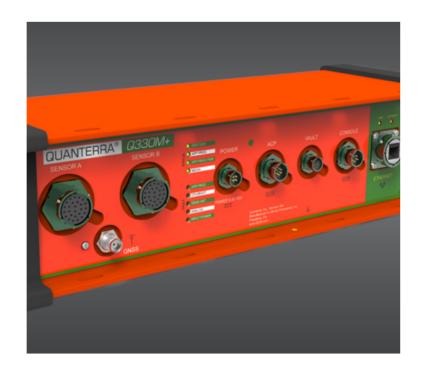

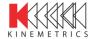

Connections

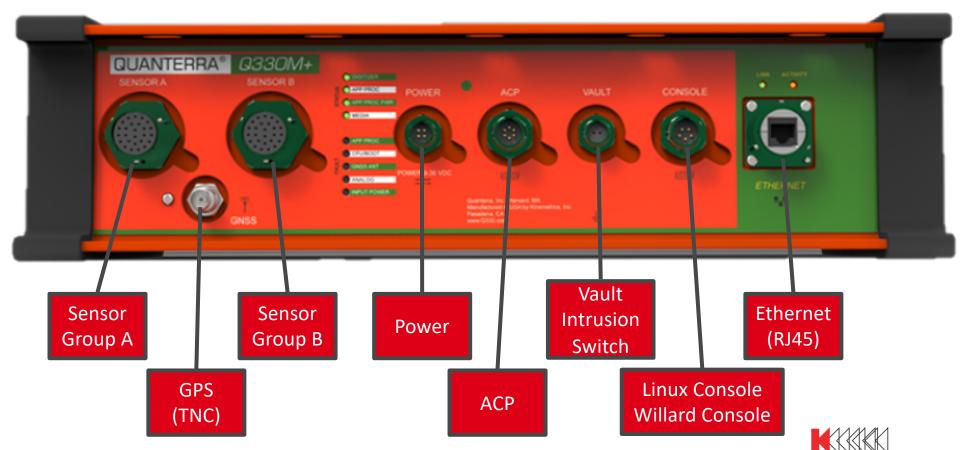

Simplified Block Diagram

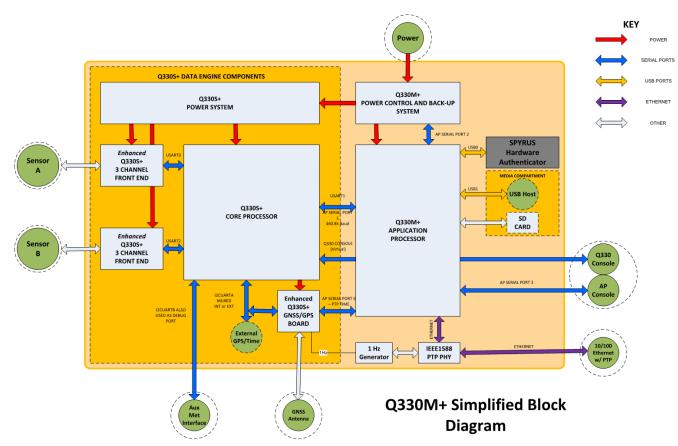

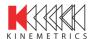

Software Block Diagram

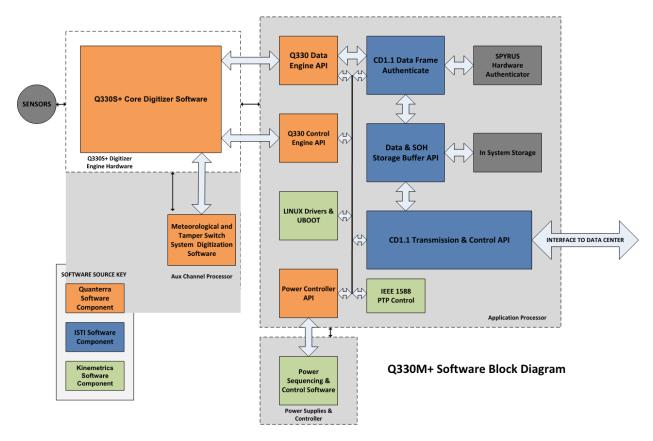

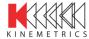

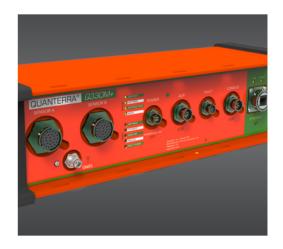

#### **Procedure**

- A. Establish Connection to the Linux console
  - 1. Connect console cable to 'Console' interface
  - 2. Connect 9-pin D-sub connector labeled 'L' to computer
  - 3. Using a serial client (e.g., minicom, PuTTY) stablish an RS-232 (asynchronous serial) communication at with 115.2kbaud, 8 bit, no parity, and 1 stop bit (8N1)
  - 4. At the login prompt enter "root" and then the password "kmi"
- B. Establish Connection to the Quanterra console
  - 1. Connect console cable to 'Console' interface
  - 2. Connect 9-pin D-sub connector labeled 'Q' to computer
  - 3. Using Willard as usual

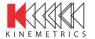

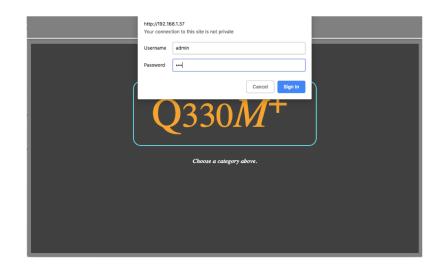

#### **Procedure**

- A. Establish Connection with the hardcoded IP Address
  - 1. Connect Ethernet Cable between Q330M+ and Laptop
  - 2. Configure NIC of laptop, e.g., 169.254.10.222/16
  - 3. Open browser and type in 169.254.10.10
  - 4. Enter Username: admin; and Password: kmi

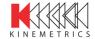

## How to Communicate with the Q330M+

Web Interface

#### Q330

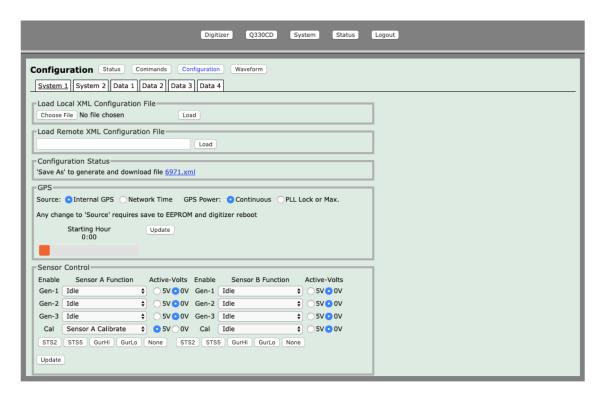

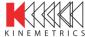

### 11

## **How to Communicate with the Q330M+**

Web Interface

SSI

|                                              | Digitizer                 | Q330CD System Status Logout |
|----------------------------------------------|---------------------------|-----------------------------|
| ist                                          | Authentication            |                             |
|                                              | CARD PIN:                 | 1234                        |
| CONFIG                                       | CARD TYPE:                | spyrus \$                   |
| GENERIC PARAMETERS                           | KEY TYPE:                 | ECDSA \$                    |
| AUTHENTICATION                               | AUTH CARD SLOT:           | 1                           |
| — <u>DIGITIZER</u><br>—CHANNELS              | COMMON NAME:              | l13H1                       |
| CD SENDER                                    | LOCALITY NAME:            | H3CL                        |
| READ CONFIG WRITE CONFIG                     | UNIT1 NAME:               | Data Authenticators         |
| VIEW CONFIG                                  | UNIT2 NAME:               | IMS                         |
| RESET CONFIG                                 | ORGANIZATION NAME:        | СТВТО                       |
| + KEY MGMT                                   | UPDATE   UNDO   DEFA      | AULT   ADVANCED   HELP      |
| Legend:                                      | Form Successfully Updated |                             |
| Untouched<br>Visited<br>Save Failed<br>Saved |                           |                             |
|                                              |                           |                             |
|                                              |                           |                             |

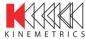

## How to Communicate with the Q330M+

Web Interface

#### **Status**

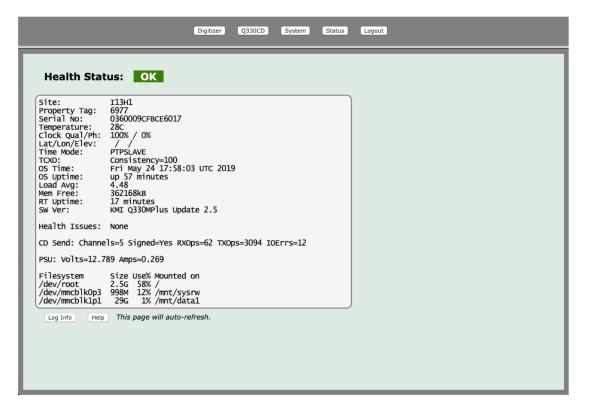

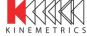

## How to Communicate with the Q330M+

Web Interface

#### **System**

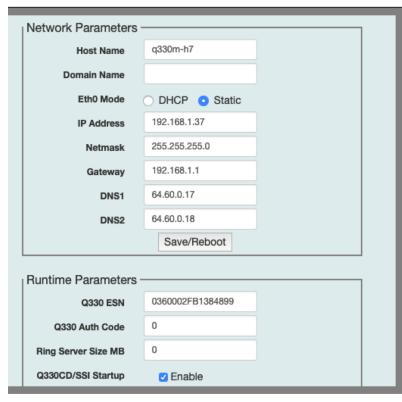

| DNS1                     | 64.60.0.17       |  |
|--------------------------|------------------|--|
| DNS2                     | 64.60.0.18       |  |
|                          | Save/Reboot      |  |
| Runtime Parameters -     |                  |  |
| nullillille Parameters - |                  |  |
| Q330 ESN                 | 0360002FB1384899 |  |
| Q330 Auth Code           | 0                |  |
| Ring Server Size MB      | 0                |  |
| Q330CD/SSI Startup       | Enable           |  |
| PTP Master               | □ Enable         |  |
|                          | Save/Restart     |  |
| PSU Parameters ——        |                  |  |
| r oo raiailieleis        |                  |  |
| DCOn Volts               | 8.000            |  |
| DCOff Volts              | 7.000            |  |
| APOn Volts               | 11.000           |  |
| APOff Volts              | 9.000            |  |

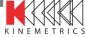

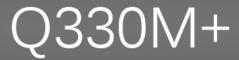

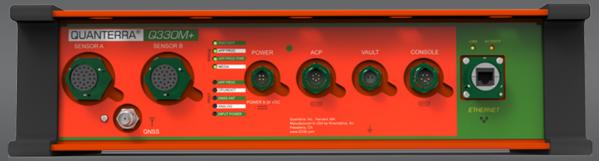

# Thank You Questions?

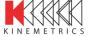